## **INNOSONIAN**

## **Brayden Online iOS App: How to update your iPad and remove pop up App update messages – Free/Trial App**

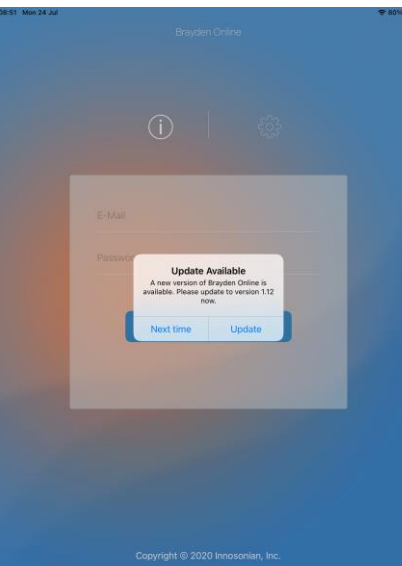

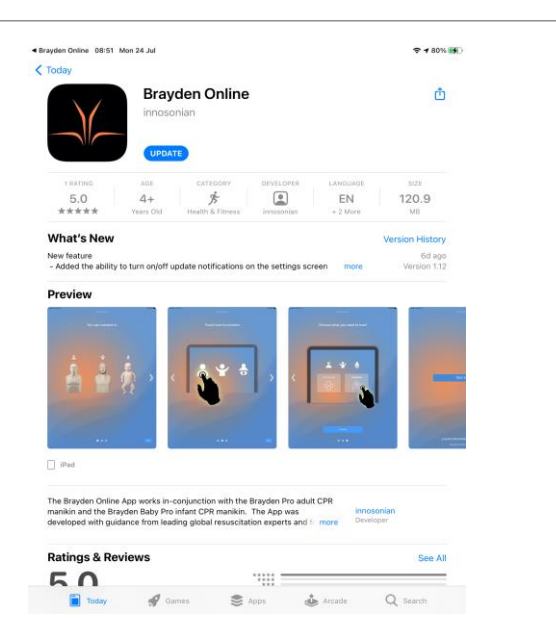

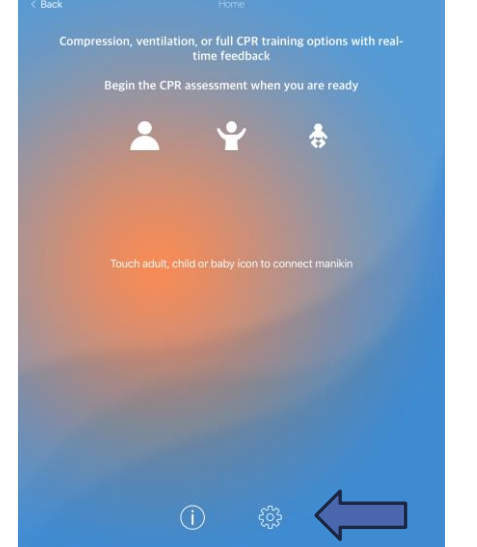

1. Message to update App appears on iPad – Press update 2. Press Update and then Open to launch the new App version

3. Press finger on the gear button

4. Check App version. Set to Streaming. Set to infinity. Set to not show App update 'pop-up' notification. Press 'Apply new menu' and press back arrow top left to finish. Press START to use the App.

witch clien

Streaming Omin 20min <mark>infinite</mark>  $\bullet$